- 1. แตก ZIP ไฟล์ FLUIDSTRUCTURES\_2023R2\_WINX64.ZIP
- 2. เข้าไปใน Folder FLUIDSTRUCTURES\_2023R2\_WINX64 คลิกขวา Run as Administrator ที่
- 3. เลือก Install Ansys Products ดังภาพที่ 1

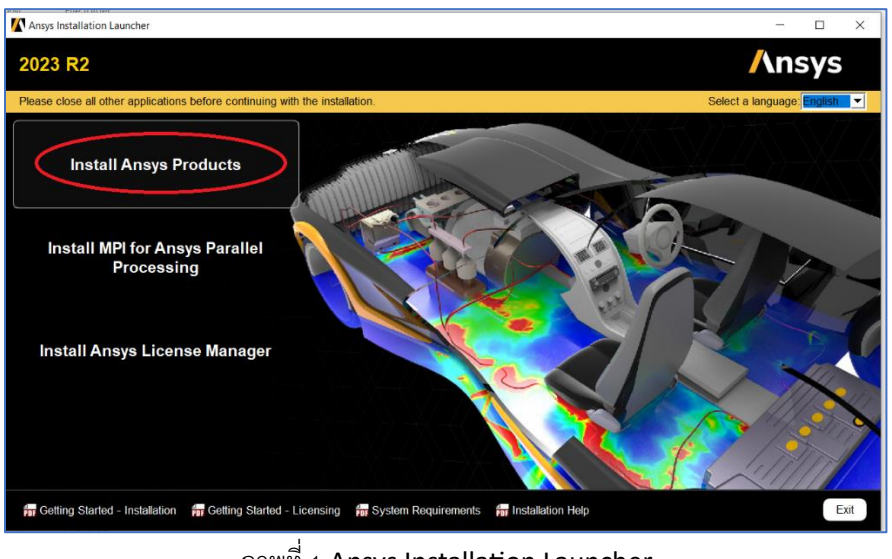

ภาพที่ 1 Ansys Installation Launcher

4. เลือก I agree to the teams of the license agreement.

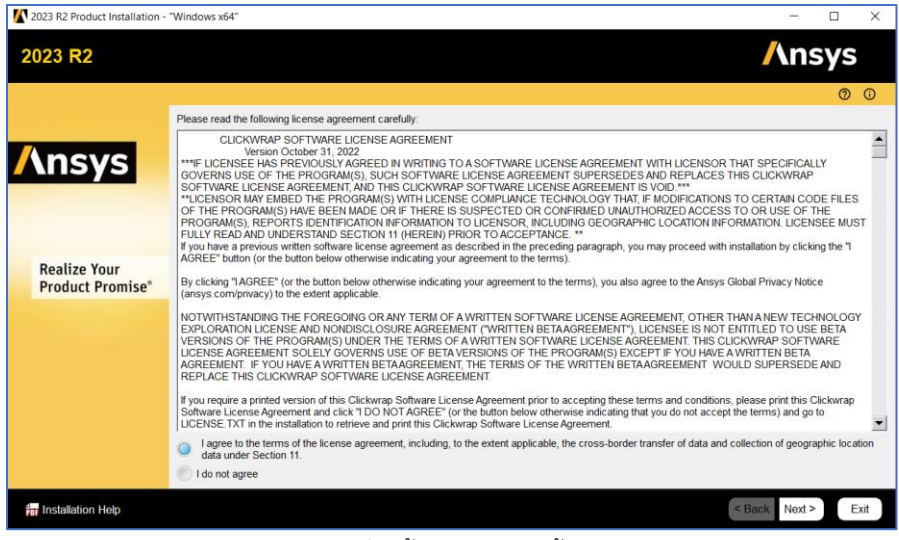

ภาพที่ 2ขั้นตอนการติดตั้ง 1

## 5. เลือก Next

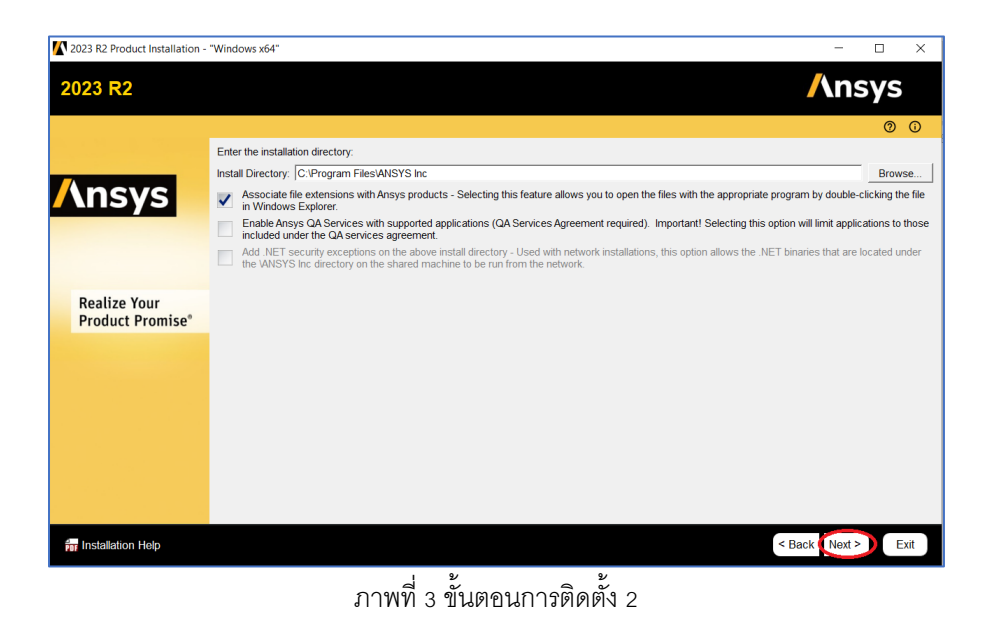

6. ให้การระบุHostname ให้ตรงกับ License Server ที่ทางศูนย์คอมพิวเตอร์ส่งให้ใน Email

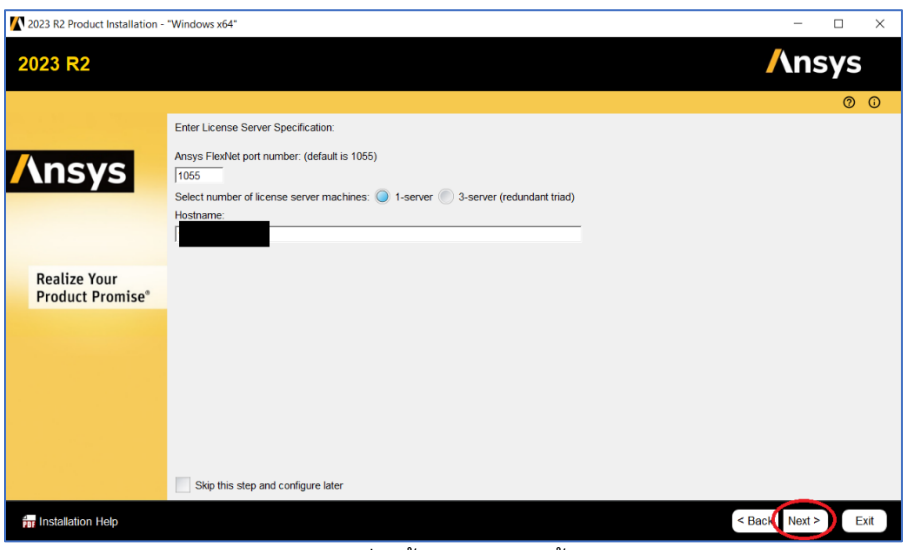

## ภาพที่ 4ขั้นตอนการติดตั้ง 3

7. ทําการเลือก Tools ที่ต้องการติดตั้ง กด next รอจนการติดตั้งเสร็จสิ้น

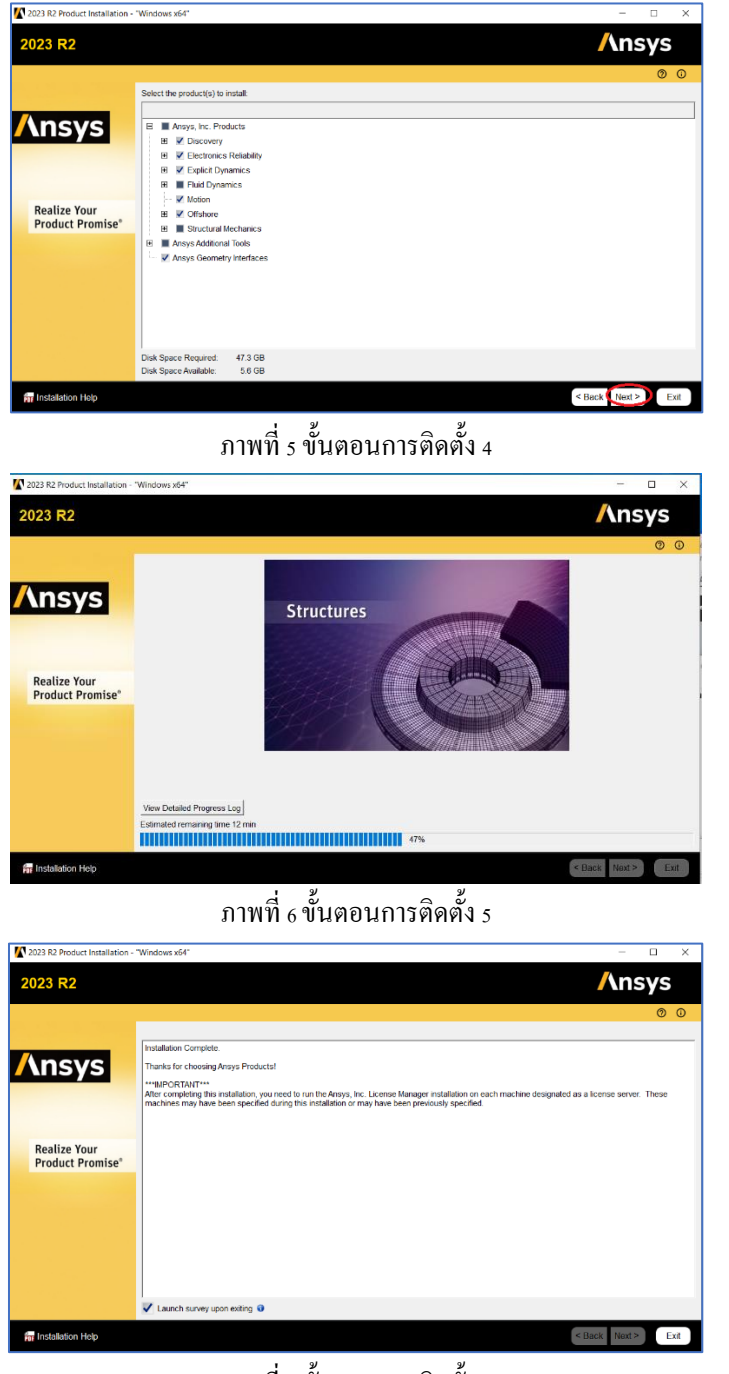

ภาพที่ <sub>7</sub> ขั้นตอนการติดตั้ง <sub>6</sub>

ภารกิจเทคโนโลยีสารสนเทศ 4/9/2566 เอกสารแก้ไขครั้งที่ 1